# **KCM series**

# **Firmware Release Notes**

**Version 5.09.15**

**2013/03/26**

#### **Contents**

## 1 [Firmware Version 3](#page-2-0)

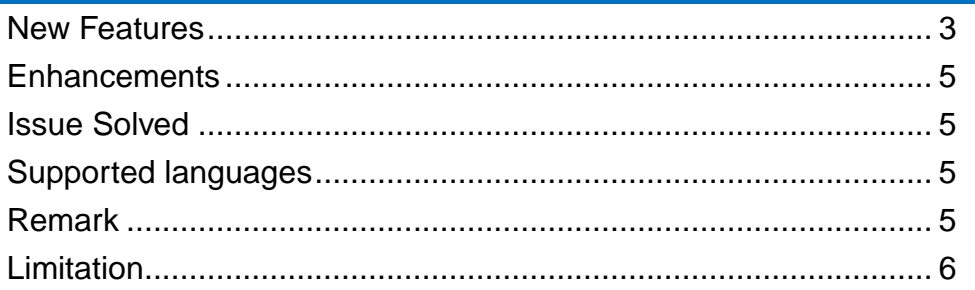

## 2 [Upgrade 7](#page-6-0)

#### [New ISP firmware Version..............................................................](#page-6-1) 7 [Camera Firmware Upgrade Procedure](#page-7-0) .......................................... 8 [ISP Firmware Upgrade Procedure](#page-9-0) ............................................... 10

## 3 [Download and Documentation 13](#page-12-0)

## <span id="page-2-0"></span>**Firmware Version**

**Firmware Version: A1D-311-V5.09.15-NB Release Date:** 2013.03.26

#### <span id="page-2-1"></span>**New Features**

1. Support 1/5 Slowest Auto Shutter for KCM-3311B, KCM-3911B, KCM-5111B, KCM-5211EB, KCM-5311EB, KCM-5511B, KCM-5611B, KCM-7111B, KCM-7311B and KCM-7911B.

(After upgrading the camera and ISP firmware, please factory reset the camera to support 1/5 shutter speed by default.)

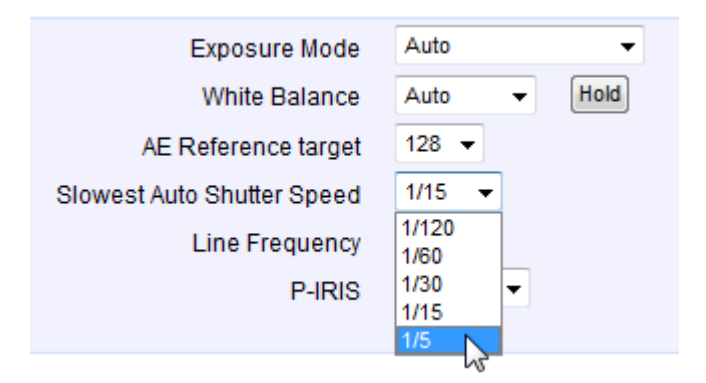

2. Support FisheyeView mode for KCM-3911B and KCM-7911B. User can adjust the shooting angle of double-panorama at ceiling mount type, and tilt angle of panorama at Wall-Mount type.

2.1 In FisheyeView mode , camera just could serve single format video stream which the video image is panorama view image. The available video resolutions is 2032x1936 only. The remote client has to de-wrap the video stream from camera to help people understand the video image. There is no fisheye control functions like rotation, installation angle adjustment and PTZ in this mode.

2.2 Get into the fisheye installation setup by visiting "Camera Options" page in the camera WEB page. You can set suitable installation configurations based on their environment to get the correct video image.

The Mounting Type configuration is available in all video streaming

#### modes.

In single or dual streaming mode, with wall mount installation, the installation angle adjustment is available. The rotation configuration is available with ceiling mount installation.

In ePTZ and MD\_PRESET streaming modes, the installation angle and rotation configuration are not shown.

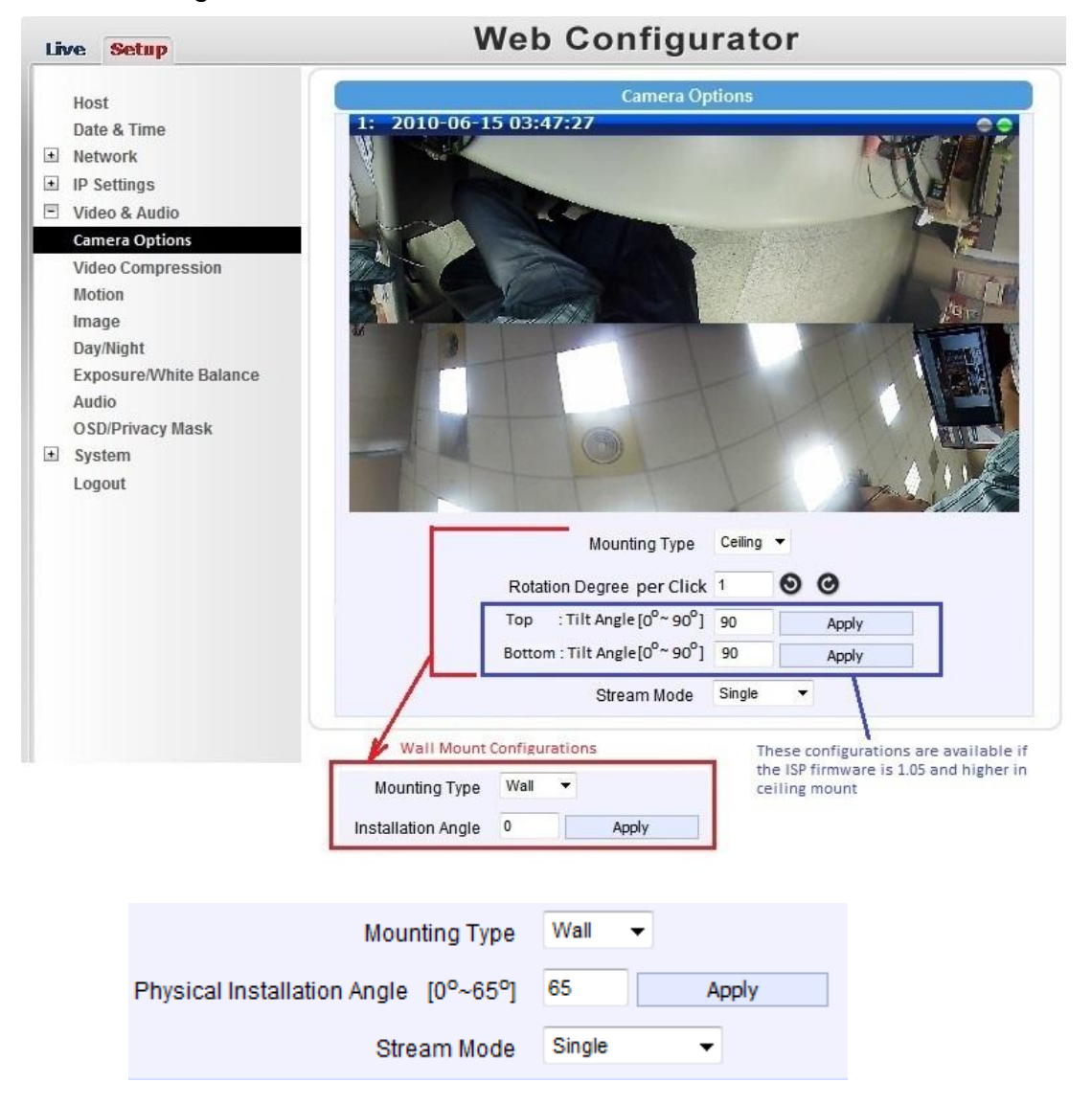

- 3. Full-function support for KCM-8111B and KCM-8211B
- 4. Support AutoFlip and DigitalZoom for KCM-8111B and KCM-8211B (After upgrading the camera and ISP firmware, please factory reset the camera. The feature is disabled by default.)

**Firmware Version**: A1D-311-V5.09.15-NB

**Release Date**: 2013.03.26 **Reviewed Date**: 2013.03.26

#### <span id="page-4-0"></span>**Enhancements**

- 1. Compliant with ONVIF Core Specification v2.2 and Profile S.
- 2. Increased the maximum Pre-Buffer Time to 10 seconds for upload video in event handler function.
- 3. Support PELCO-P PTZ Protoco
- 4. The default PTZ protocol is SONY/VISCA. The available protocols are SONY/VISCA, PELCO/PELCOD, PELCO/PELCOP.
- 5. GET STREAM URL command also can be supported for user account and root account.

#### <span id="page-4-1"></span>**Issue Solved**

- 1. Device may revert to default settings under particular conditions.
- 2. Tilt function may not work properly.
- 3. SEND\_AUDIO URL command doesn't play audio correctly.
- 4. OEM information is not correctly displayed in ONVIF report. The model scope will be followed by OEM\_MODEL\_NAME. (default is "IPDev" if no data in OEM\_MODEL\_NAME).

### <span id="page-4-2"></span>**Supported languages**

Czech, Dutch, English, French, Hungarian, Italian, Japanese, Polish, Romanian, Russian, Spanish, Simplified Chinese and Traditional Chinese.

### <span id="page-4-3"></span>**Remark**

- 1. Motion sensitivity should be 70 or above for effective motion detection.
- 2. No Variable Frame Rate mode.
- 3. Motion Detection not available for "MJPEG" encoder type and MD Preset stream mode.
- 4. Motion Detection, Event handler, get the snapshot via URL command, and home position functions are not available in "MD Preset" stream mode.
- 5. Privacy Mask function is available for stream 1 only.
- 6. Privacy Mask can configure full image area in 1280x720 and 640x480. For higher resolution, privacy mask could not mask the area out of 1270x1023.

**Release Date**: 2013.03.26 **Reviewed Date**: 2013.03.26

- 7. In dual streams mode, the frame rate in stream 1 has to be lower or equal to stream 2. Otherwise, the actual frame rate in stream 1 will be limited to the stream 2 frame rate.
- 8. Please save and reboot the device after remove HTTPS certificate files.
- 9. PTZ control panel in web UI can configure up to 32 preset points and 32 preset tour points in a tour group. You can configure the additional preset points up to 32 by using PTZ URL command.

### <span id="page-5-0"></span>**Limitation**

- 1. The RTP Multicast Video/Audio must be even numbers on KCM FW v5.02.26 and above. If the original FW version is V5.01.07 before FW upgrading, you may need to change the ports manually in "Port Mapping" page or do the factory default manually .
- 2. Please enable "RTP B2 Frame" on camera to prevent compatibility problem with software NVR or standalone NVR.
- 3. For Microsoft Internet Explorer 10.0 or newer version, please enable "Compatibility View" on the Tools menu to connect to the camera's web configurator.
- 4. The video frame rate might not reach to the expected video frame rate after shutter speed synchronization.
- 5. After changing resolution, you may need to configure camera's Motion Detection and Privacy Mask setting again.

**Release Date**: 2013.03.26 **Reviewed Date**: 2013.03.26

## <span id="page-6-0"></span>**Upgrade**

To achieve the best possible functionality and video quality of the camera, both camera firmware and the ISP firmware should be upgraded.

You can use the IP Utility 4.2.04 to upgrade both camera firmware and ISP conveniently and can upgrade multiple cameras at the same time using IP Utility.

### <span id="page-6-1"></span>**New ISP firmware Version**

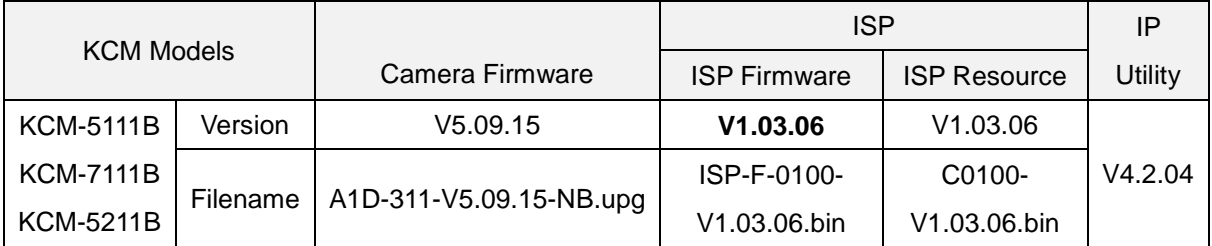

No new ISP firmware for discontinued products (KCM-3211B, KCM-5311B and KCM-7211B)

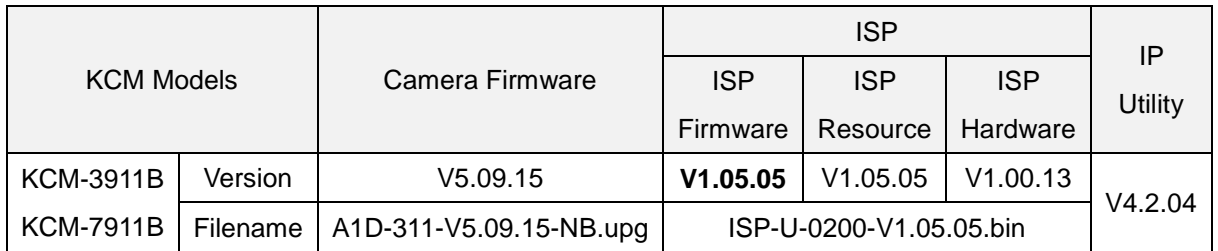

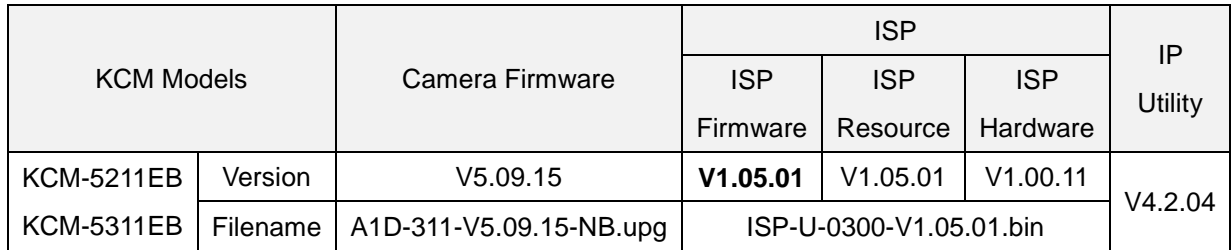

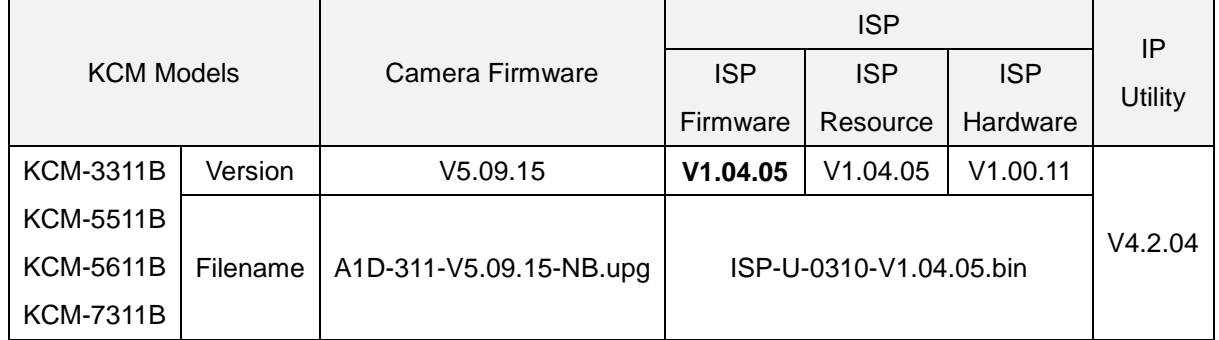

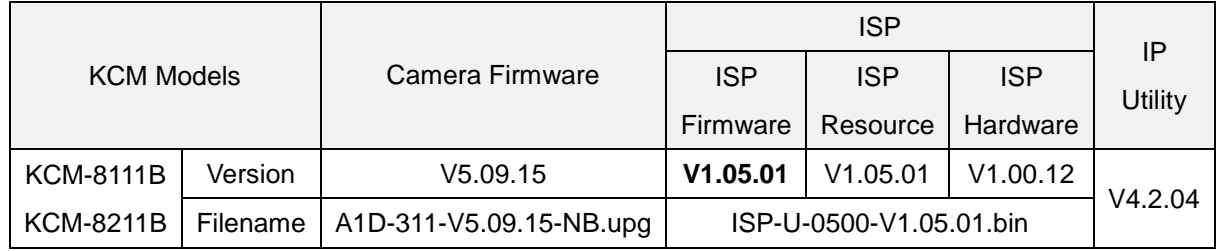

#### <span id="page-7-0"></span>**Camera Firmware Upgrade Procedure**

- 1. Please unzip the V5.09.15-NB.zip, it included V5.09.15 FW Image, all ISP image files and IP Utility v4.2.04.
- 2. Run IP Utility.
- 3. Please select the camera models you want to upgrade in the model list that IP Utility has found. At this point you can see directly within IP Utility which KCM models do not have the latest camera firmware yet.
- 4. Input camera's account, password and HTTP port number value and click "Firmware Upgrade" on Configuration tool bar.

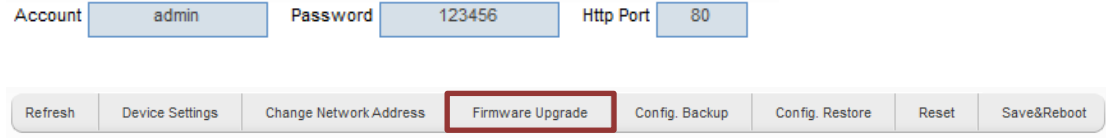

The following pop-up window will appear.

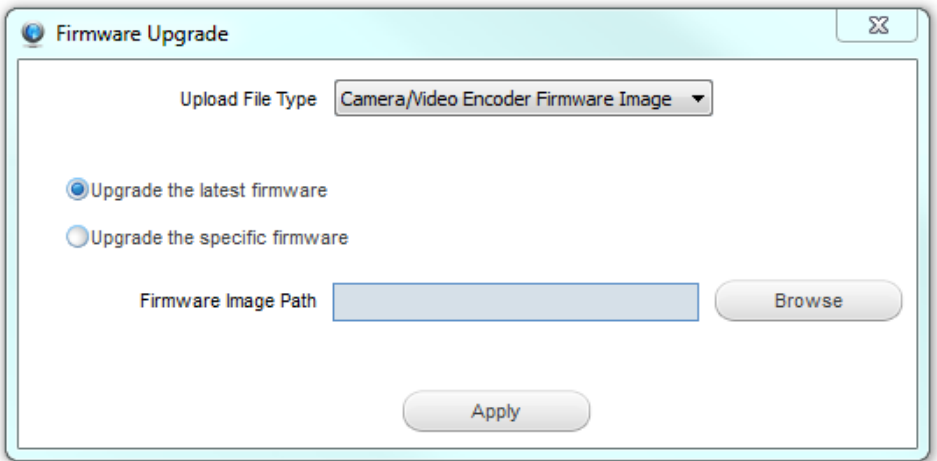

5. Please save the downloaded firmware files and keep their filenames unchanged.(It is suggested to place the firmware files in the same folder with IP Utility for easy management)

**Release Date**: 2013.03.26 **Reviewed Date**: 2013.03.26

6. Select "Camera/Video Encoder Firmware Image" and "Upgrade the latest firmware" to have IP Utility automatically decide the firmware file <A1D-311-V5.09.15-NB.upg> from the location you give. Please click "Browse" button to choose the specific "Firmware Image Path" folder location, and click "Apply".

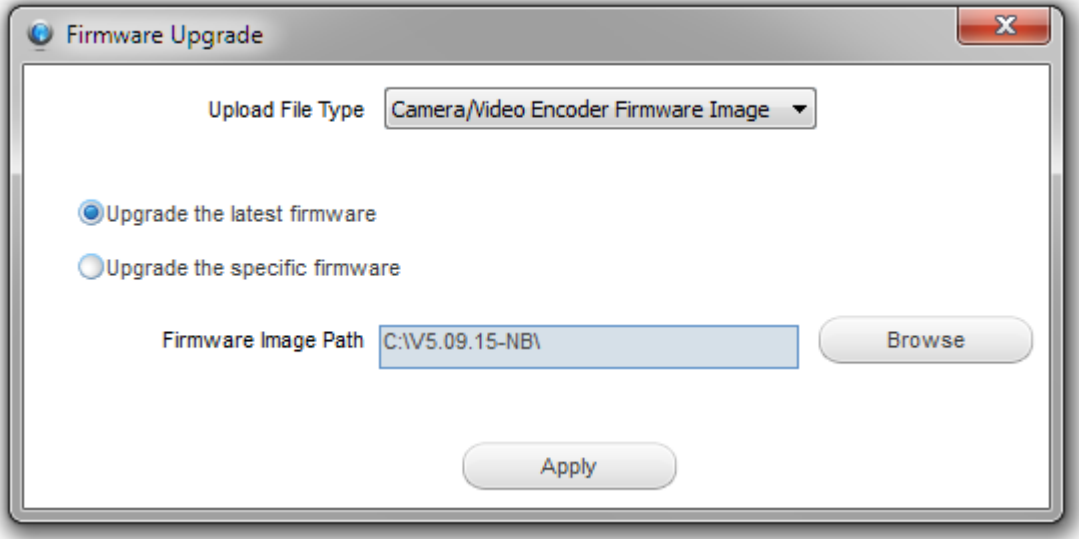

The device needs 5 minutes for FW upgrading, and it will reboot automatically and show return message "Success" after the image upload completes.

7. Then user can check FW Version in IP Utility or login to camera's Web Configurator by typing the camera's IP address to the IE browser's address bar to check if the new camera's firmware has been correctly loaded into camera.

"Setup" $\rightarrow$  "System"  $\rightarrow$  "System Info"

If you see the new firmware version there, then everything is correct.

After upgrading the camera firmware, please factory reset the camera to support new features by default.

**Release Date**: 2013.03.26 **Reviewed Date**: 2013.03.26

#### <span id="page-9-0"></span>**ISP Firmware Upgrade Procedure**

ISP Firmware pack consists of several files – ISP firmware file (.bin) and ISP device resource file (.bin).

Before you start to upgrade the ISP, please check the camera already upgrade to camera latest version **V5.09.15**

1. First, please make sure whether the camera you are trying to upgrade already has the latest ISP firmware or not. To confirm that, please login to camera's Web Configurator by typing the camera's IP address to the IE browser's address bar and click following buttons then:

**"Setup""System" "System Info" "System Log"**

You will see ISP items there – ISP Firmware Version, ISP Device Resource Version and ISP Hardware. Example: KCM-3911

```
System Log:
Starting loading Config File...
                                                              ▲
Load Config File success.
Loading acap driver.
Loading RTC driver.
Loading PTZ driver.
ISP Firmware Version ISP-F-0200-V1.04.00
                                                              Ξ
ISP Device Resource Version C0200-V1.04.00
ISP Hardware Version ISP-H-0200-V1.00.12
```
- 2. Please save the downloaded firmware files and keep their filenames unchanged. (It is suggested to place the firmware files in the same folder with IP Utility for easy management)
- 3. Run IP Utility.
- 4. Please select the camera models you want to upgrade in the model list that IP Utility has found.
- 5. Input camera's account, password and http port number value and click "Firmware Upgrade" on Configuration tool bar.

#### **Firmware Version**: A1D-311-V5.09.15-NB

**Release Date**: 2013.03.26 **Reviewed Date**: 2013.03.26

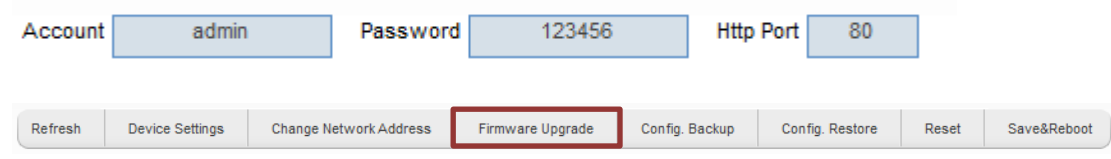

The following pop-up window will appear.

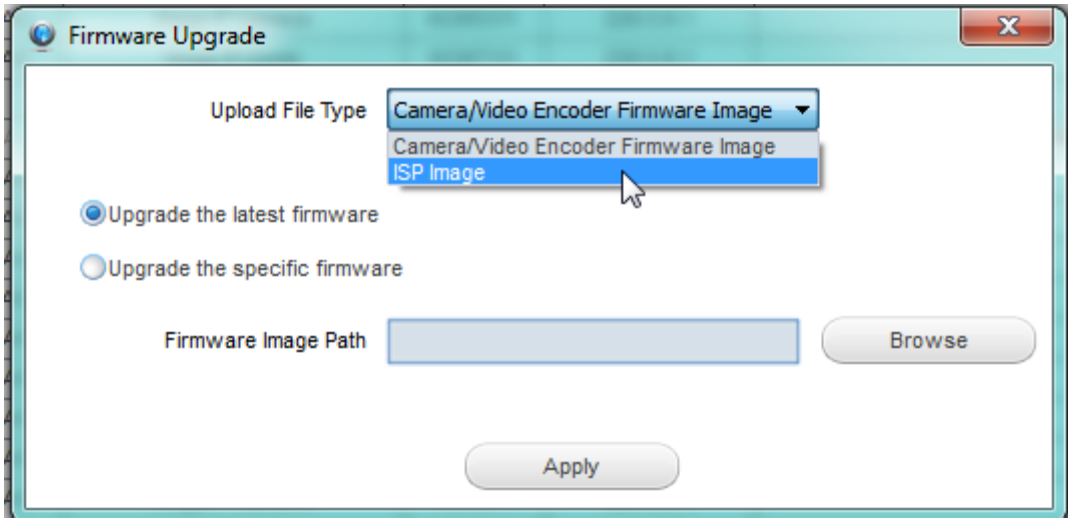

- 6. For KCM-5111B/5211B/7111B, you need to upgrade two files to complete the ISP firmware upgrading. IP Utility will have popup window to provide you more file type selections.
	- 6.1 please select ISP File Type to "ISP Firmware" and select "Upgrade the latest firmware" to have IP Utility automatically decide the firmware file <ISP-F-0100-V1.03.06.bin> from the location you give.

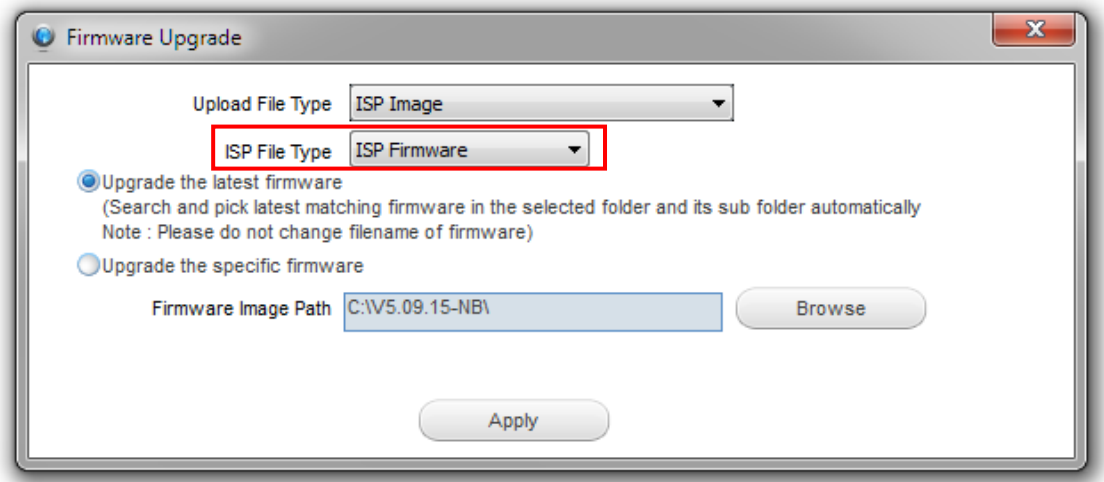

 The device needs 3 minutes for ISP upgrading, and it will reboot automatically and show return message "Success" after the image upload completes.

6.2 Then please select ISP File Type to "ISP Resource" to have IP Utility automatically decide the firmware file <C0100-V1.03.06.bin> from the location you give.

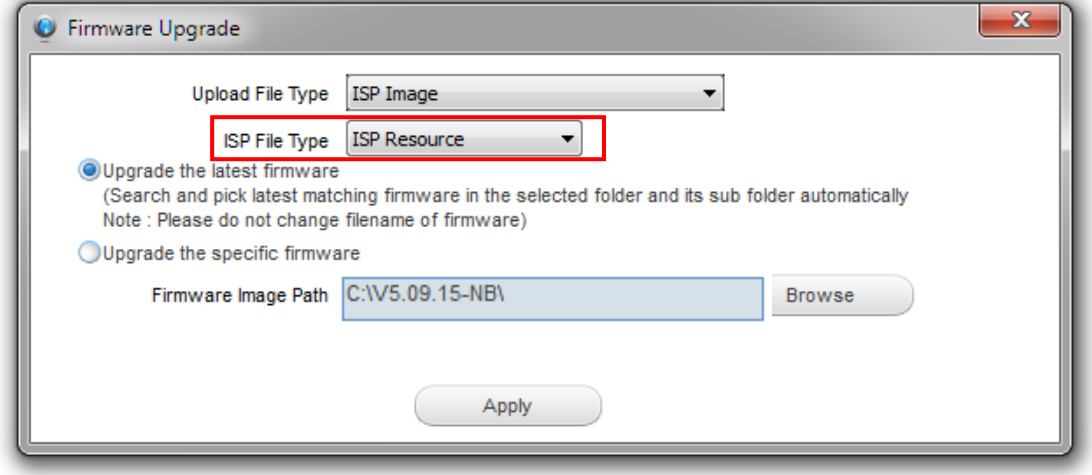

The device needs 1 minute for ISP upgrading, and it will reboot automatically and show return message "Success" after the image upload completes.

- 7. For KCM-3211B, KCM-5311B and KCM-7211B, there is no new ISP firmware for upgrading.
- 8. For other KCM models, only one type selection is provided.

Please select "Upgrade the latest firmware" to have IP Utility automatically decide the firmware file from the location you give.

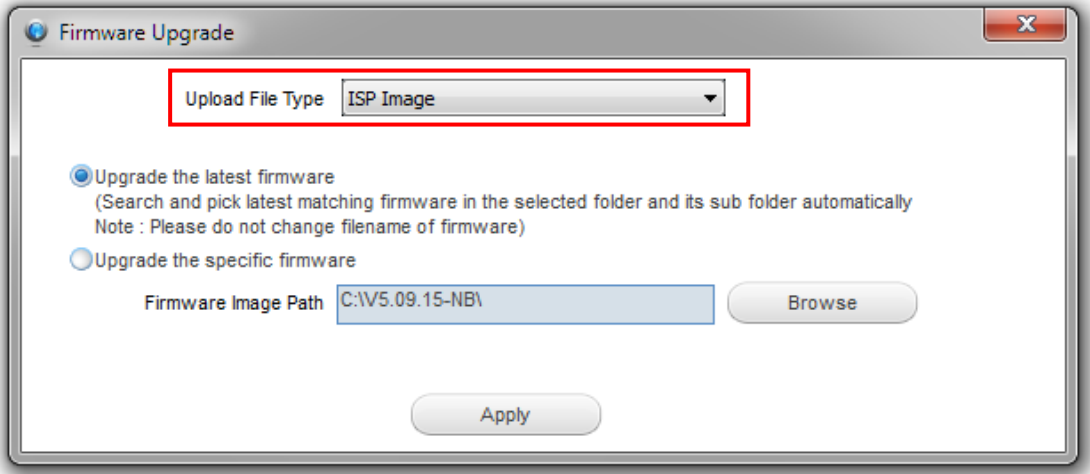

The device needs 5 minutes for ISP upgrading, and it will reboot automatically and show return message "Success" after the image upload completes.

**Release Date**: 2013.03.26 **Reviewed Date**: 2013.03.26

9. After successful upgrade the ISP firmware, please login to camera's Web Configurator by typing the camera's IP address to the IE browser's address bar to check if the new camera's ISP firmware has been correctly loaded into camera.

**"Setup""System" "System Info" "System Log"**

If you see the new ISP Firmware and ISP Device Resource version there, then everything is correct.

## <span id="page-12-0"></span>**Download and Documentation**

V5.09.15 is official released, the Firmware User Manual and Release Notes are available for download on FTP server.

For camera related utilities, please check the link <http://ipftp.hosting4less.com/IPFTP/AP&Manual/>